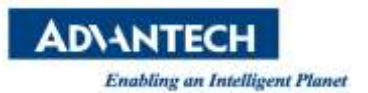

# **EPD FAQ**

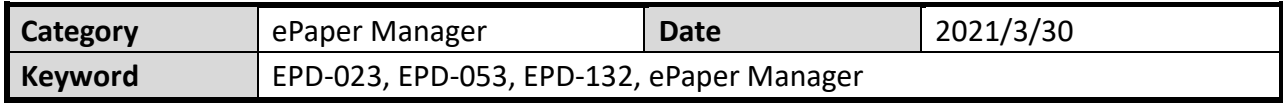

#### **Question:**

How to use jmeter to test ePaper Manager API?

## **Suggestion:**

Jmeter is a power tool to test RestFul API. You can download from below URL: [apache-jmeter-5.4.1.zip](https://downloads.apache.org/jmeter/binaries/apache-jmeter-5.4.1.zip)

Step 1: Unzip the file and go to the file. Find "jmeter.bat" in the file and click it.

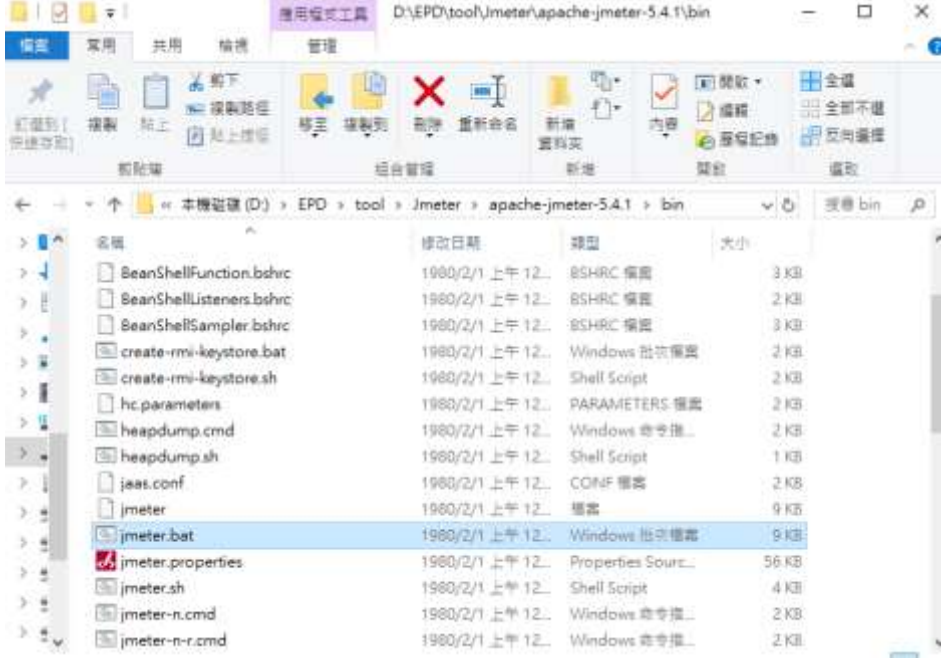

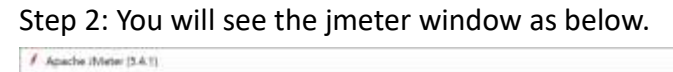

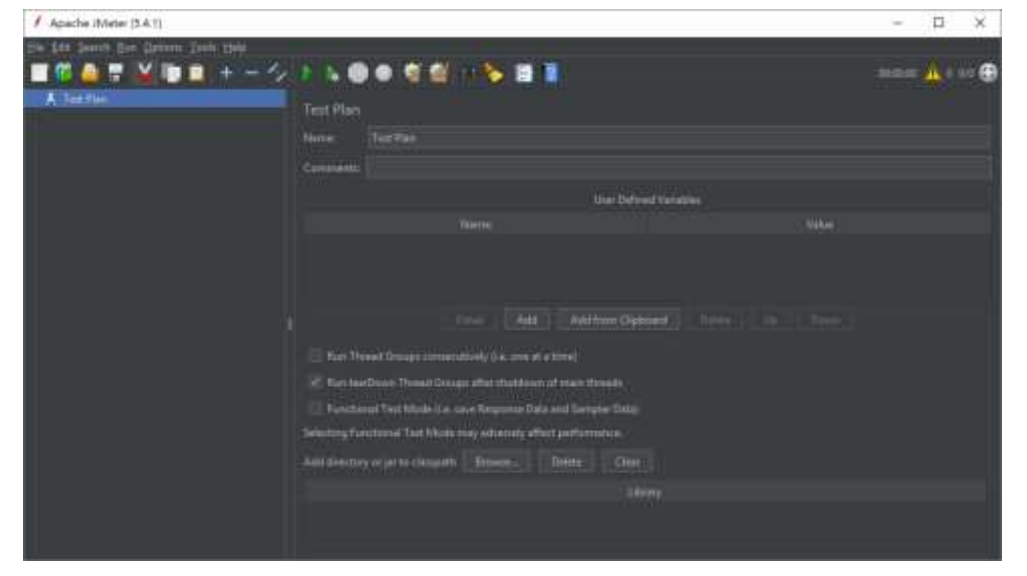

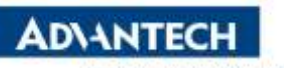

Step 3. The below file is jmter project file. We have been added some test API in this project.

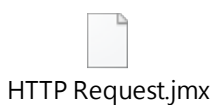

Import the file to the jmeter.

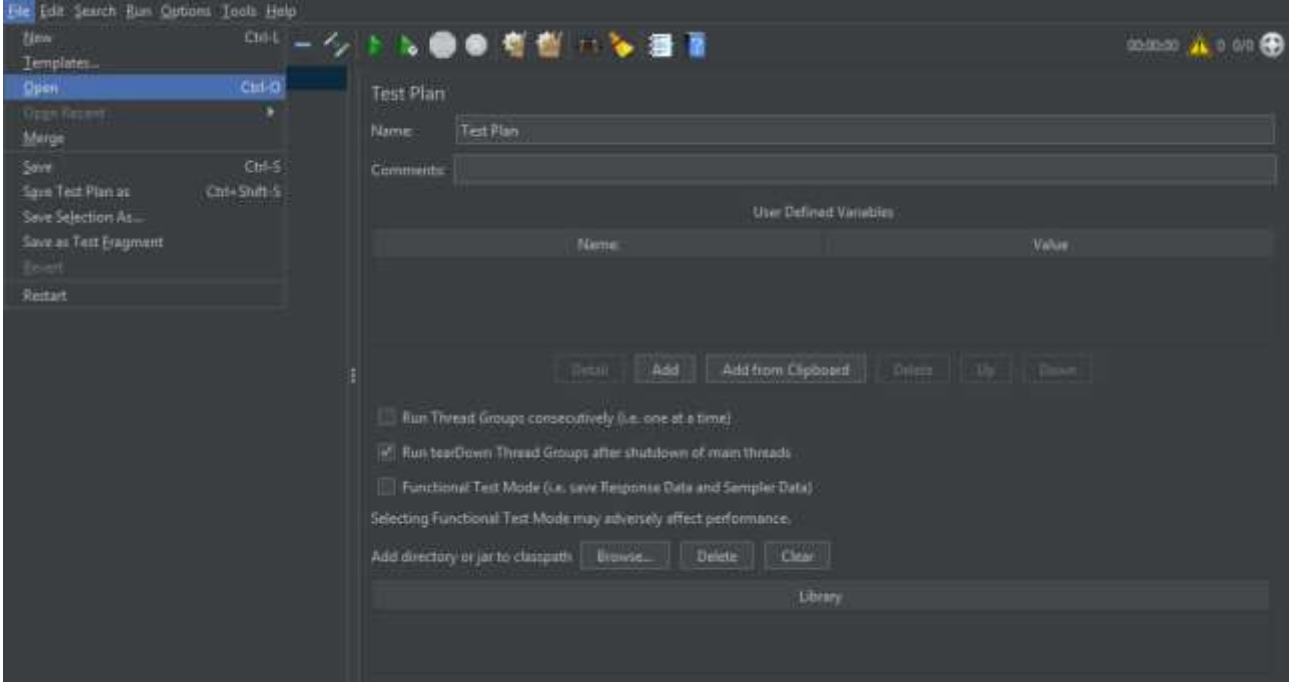

### Select "Http Request.jms"

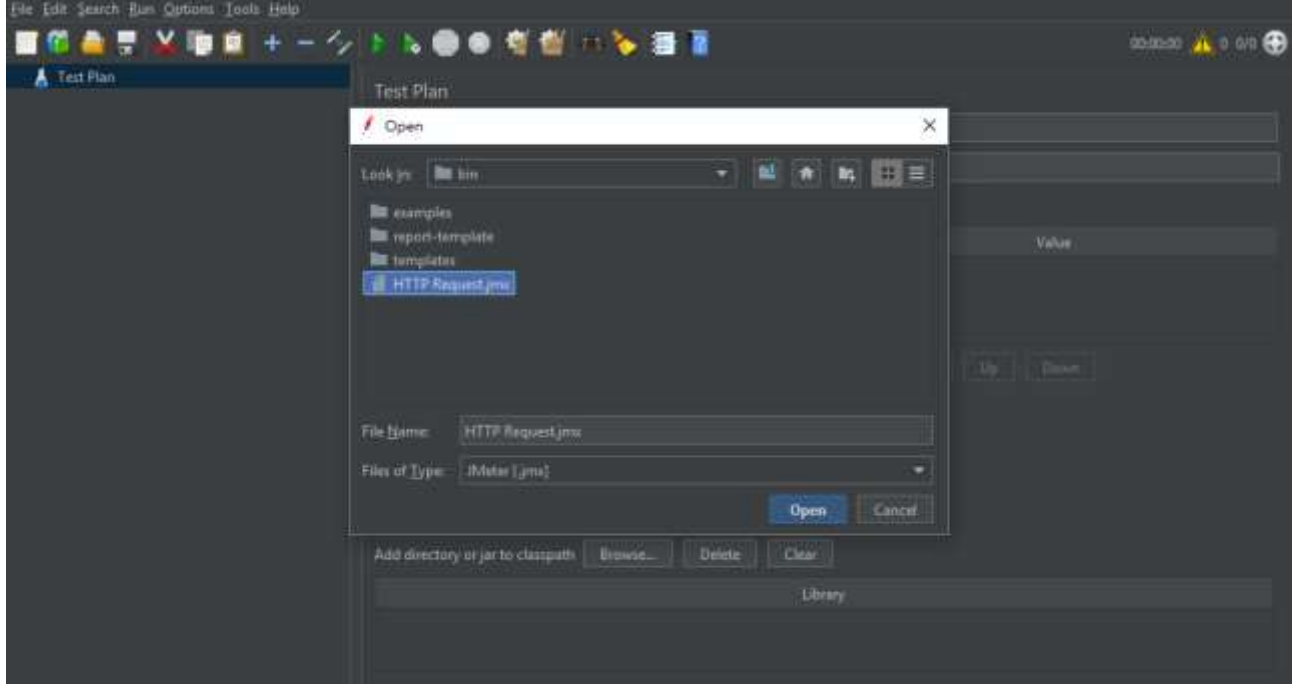

Step 4. You will see the test RestFul API function list in the jmeter.

**ADVANTECH** 

**Enabling an Intelligent Planet** 

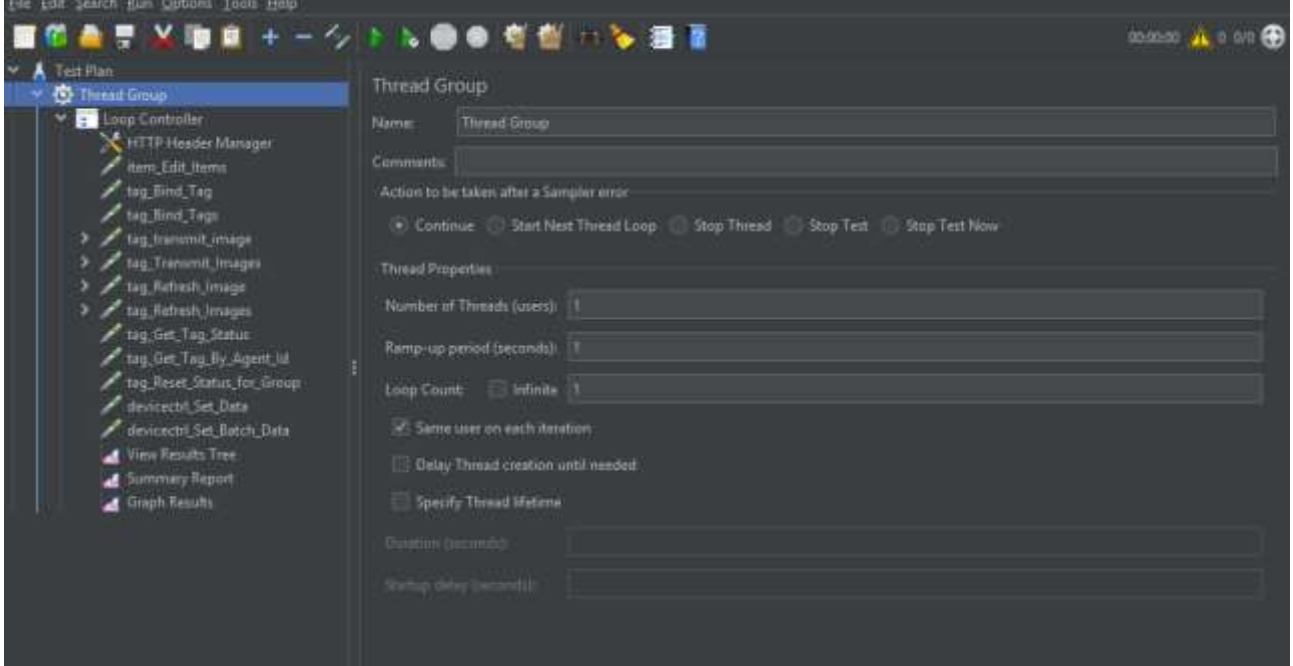

#### Step 5. Modify all RestFul API IP address.

FITTP Request jmx (D:\EPD\tool\Jmeter\apache-jmeter-5.4.1\bin\HTTP Request.jmx) - Apache JMeter (5.4.1)  $\Box$   $\times$ Ele Edit Search Run Quitors Tools Help ■作曲まど後ま+ークトル●●有些○午番草 **come A.com** 

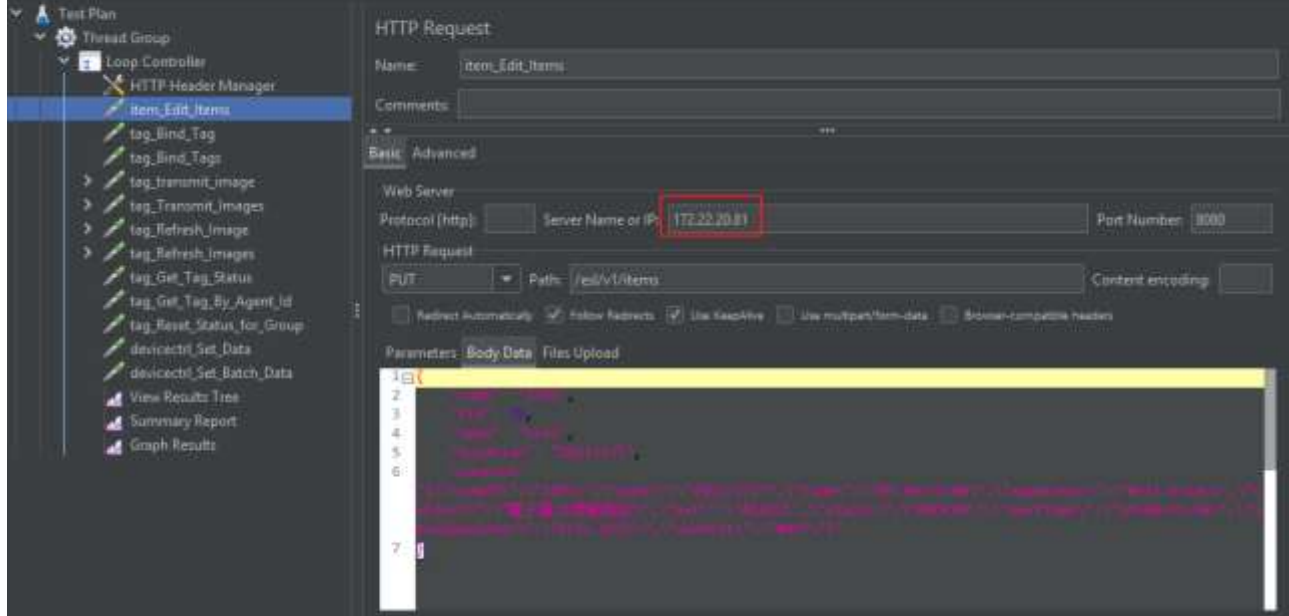

Step 6. Click "  $\blacksquare$ "to start test and you will see test result in the "View Results Tree"

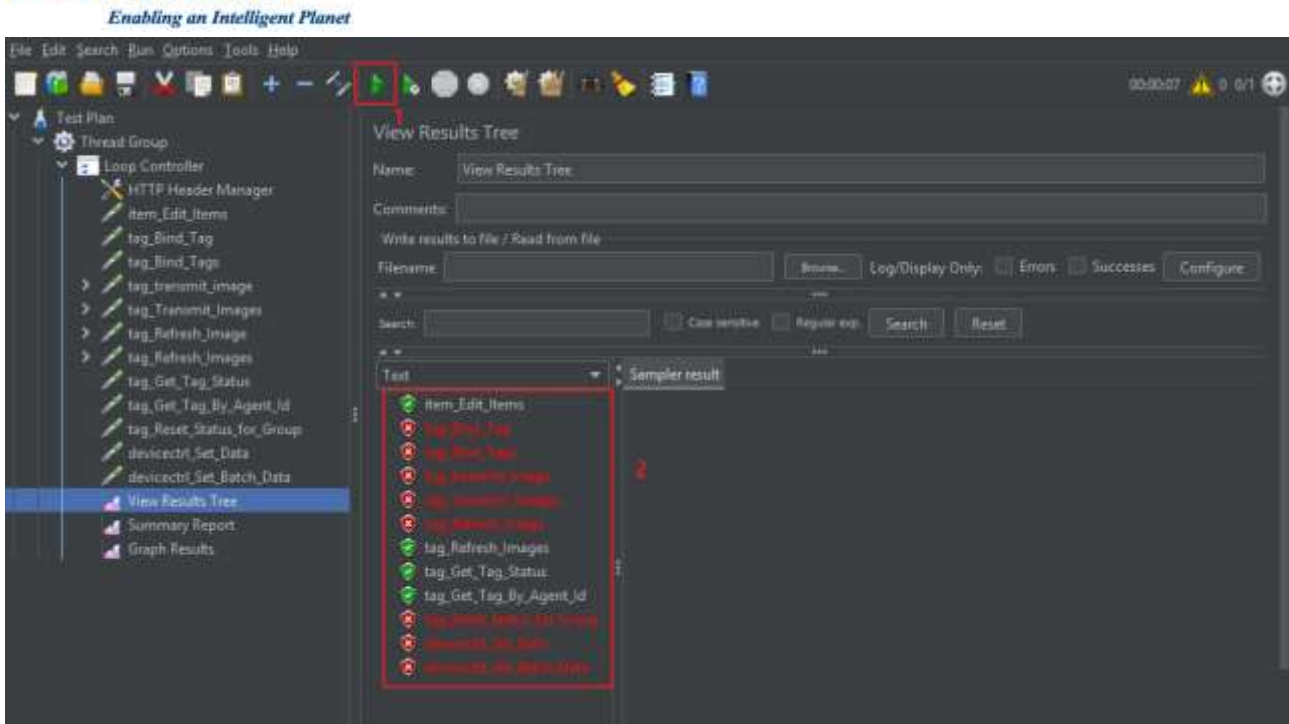

In the "View Results Tree", you will see all RestFul API in the Text window. If the API shows  $\lll$   $\ll$   $\ll$   $\ll$ , it

means the API test passed. If the API shows " $\hat{\mathbf{x}}$ ", it means the API test fail. In my test, some of the

settings is not matched with ePaper Manager. Please check all "Body Data" is the same as the ePaper Manager.

Example: The upper "tag\_Bind\_Tag" function test is fail. I modify the Body Data to match ePaper Manager.

ePaper Manager setting

**ADVANTECH** 

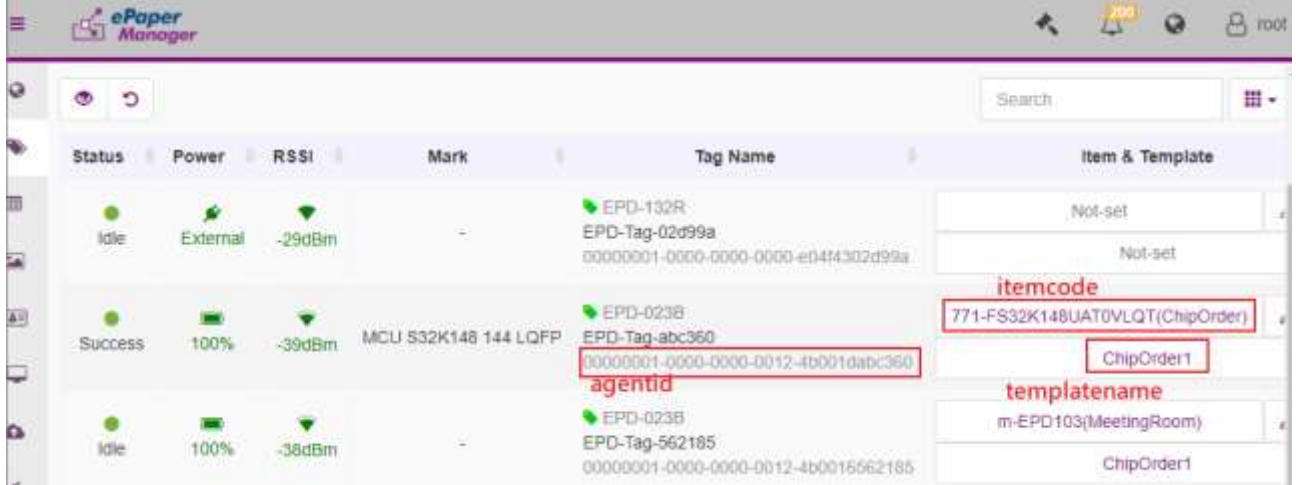

Jmeter setting:

**ADVANTECH** 

**Enabling an Intelligent Planet** 

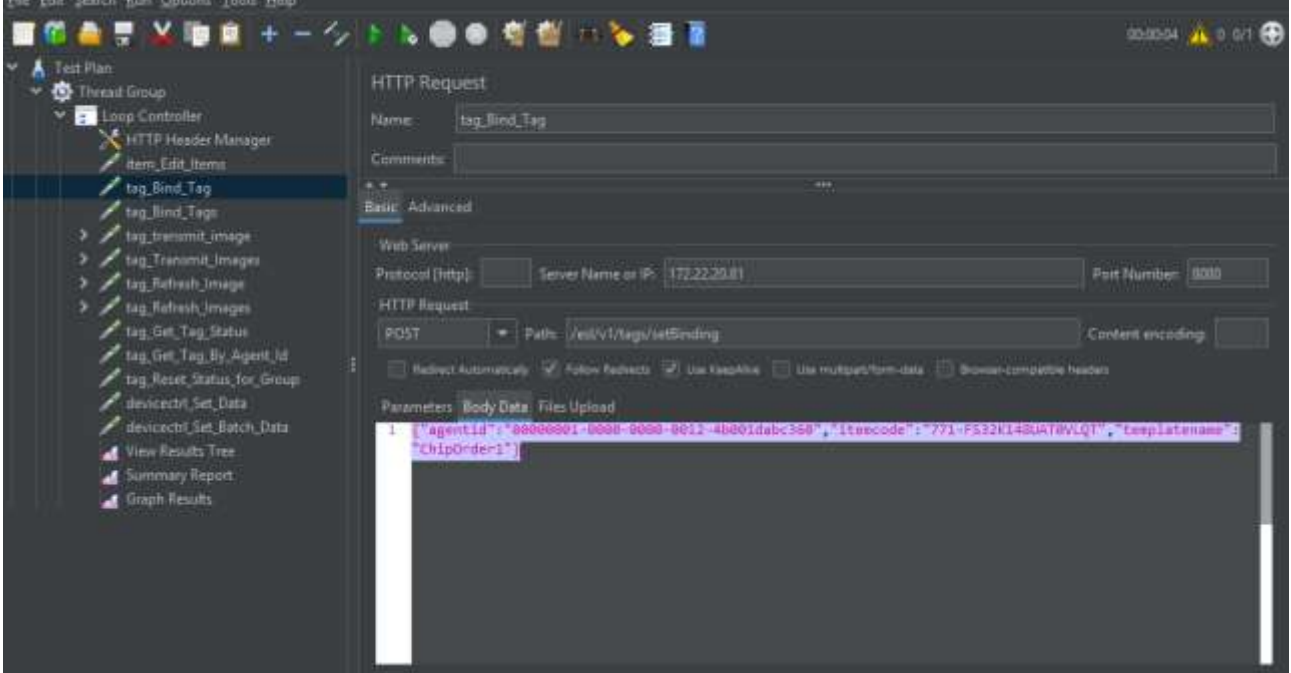

Step 7. Click Run and you will see the "tag\_Bind\_Tag" API function will pass test.

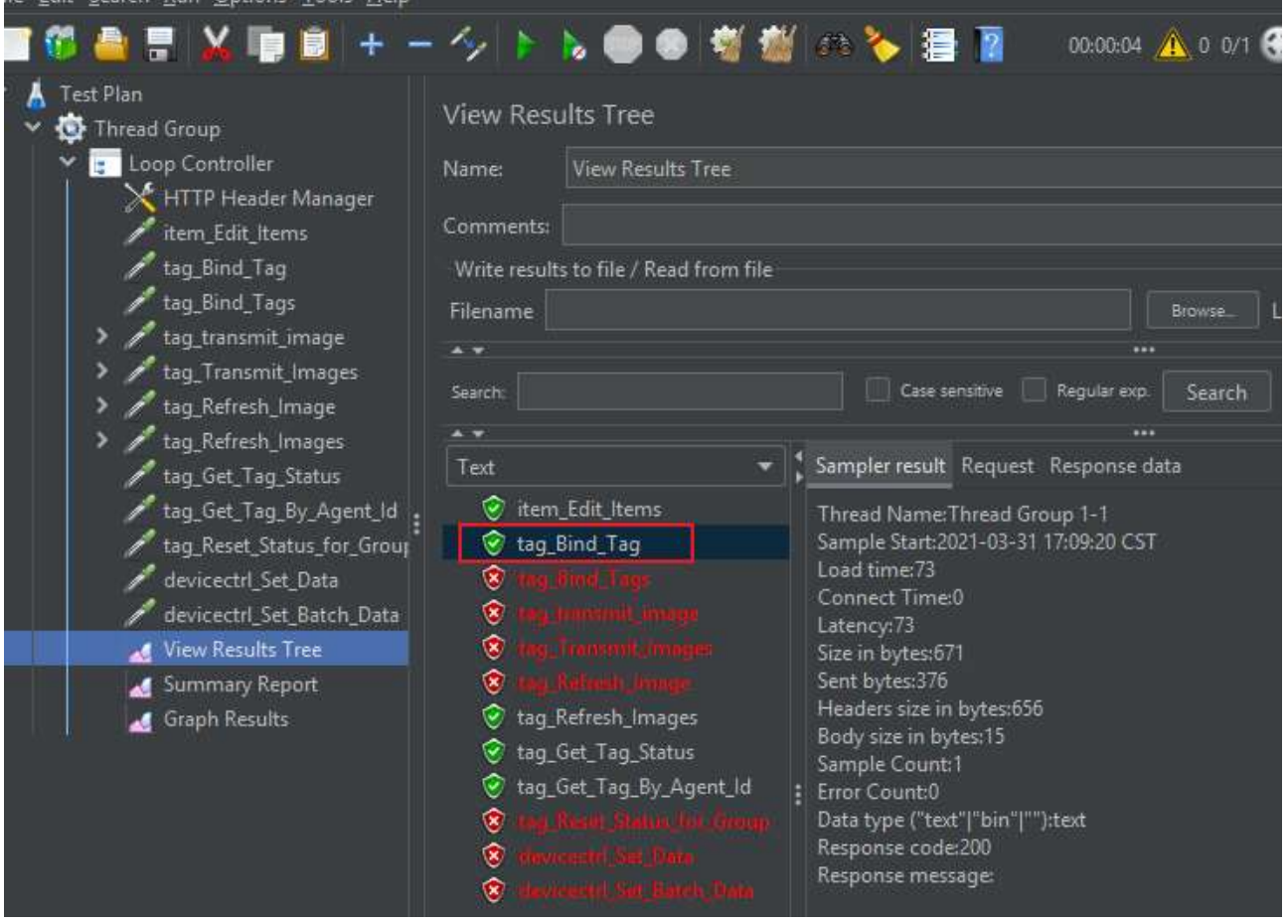